## **Computing**

## **Wie komme ich auf der Office 365-Webseite bzw. -Seite in den Microsoft Azure-Bereich?**

- Damit Sie auf der Office 365-**Homepage** den Azure-Bereich **öffnen** können, benötigen Sie die entsprechende Berechtigung.
- Öffnen Sie im **Browser** die Seite *https://www.office.com/* (für die Inhalte des Links übernehme ich keine Haftung!), klicken Sie dort rechts oben auf *Anmelden*, und melden Sie sich mit Ihrem Konto und Ihrem Kennwort an.

Alles von Microsoft ~ Anmelden

Es öffnet sich die **Startseite** von Office 365, auf der Sie auf der linken Seite den Menü-Punkt *Admin* auswählen können.

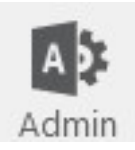

Wählen Sie auf der linken Seite unter dem **Bereich** *Admin Center* den Menü-Punkt *Azure Active Directory*.

**Admin Center** 

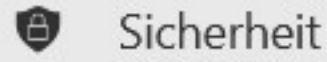

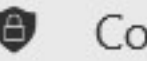

Compliance

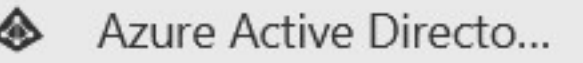

Der **Azure Active Directory Admin Center** öffnet sich in einem neuen Tab (mit der Startseite *Mein Dashboard*).

Eindeutige ID: #2780 Verfasser: Letzte Änderung: 2022-12-04 19:11

Seite 1 / 1

**(c) 2024 Christian Steiner <steiner-christian@outlook.de> | 2024-05-29 14:03**